## **Click by Click instructions for Buying Products from Central Research Stores**

(for users, managers, admins, and PI's)

1. Login to iLabsolution[s https://uga.ilabsolutions.com/account/ldap/uga](https://uga.ilabsolutions.com/account/ldap/uga) preferably through Firefox internet web browser. Your network ID = your UGA MyID. Meaning only type your Network ID: hairydawg (example) instead of your email [hairydawg@uga.edu](mailto:hairydawg@uga.edu) (example).

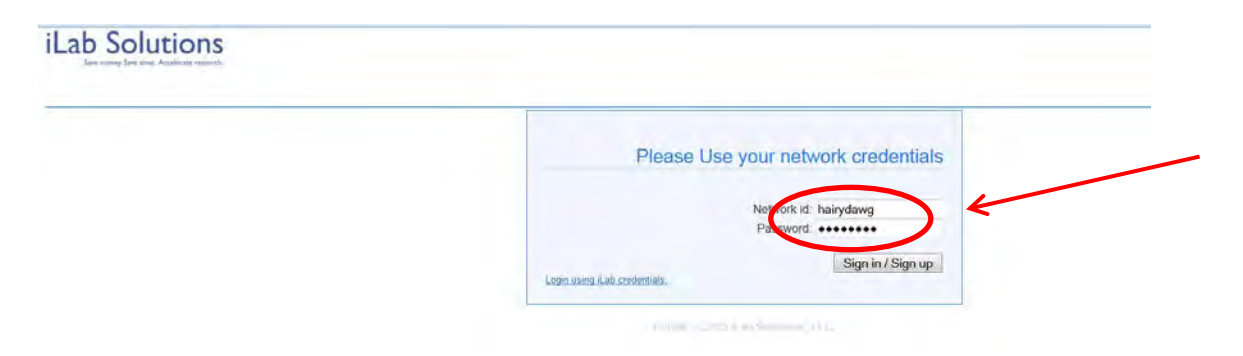

2. If you have never been in iLabSolutions, then Select your time zone as Eastern Standard time. Then click set. Otherwise continue on into the system.

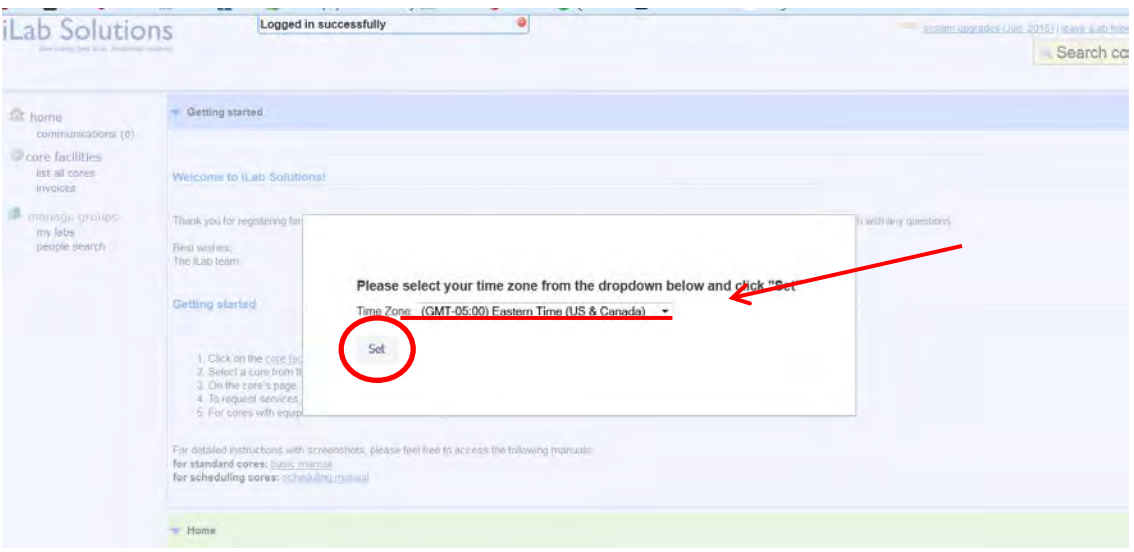

3. You are now on the iLabSolutions home page.

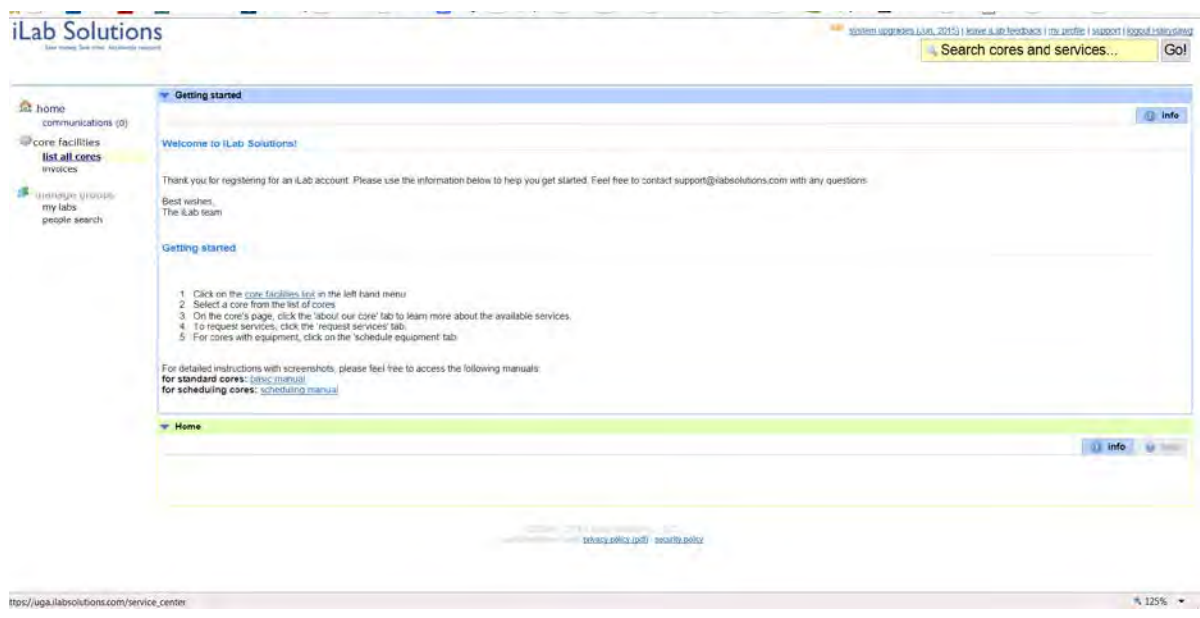

4. To order from CRS, look on the left hand menu bar and select "List all cores".

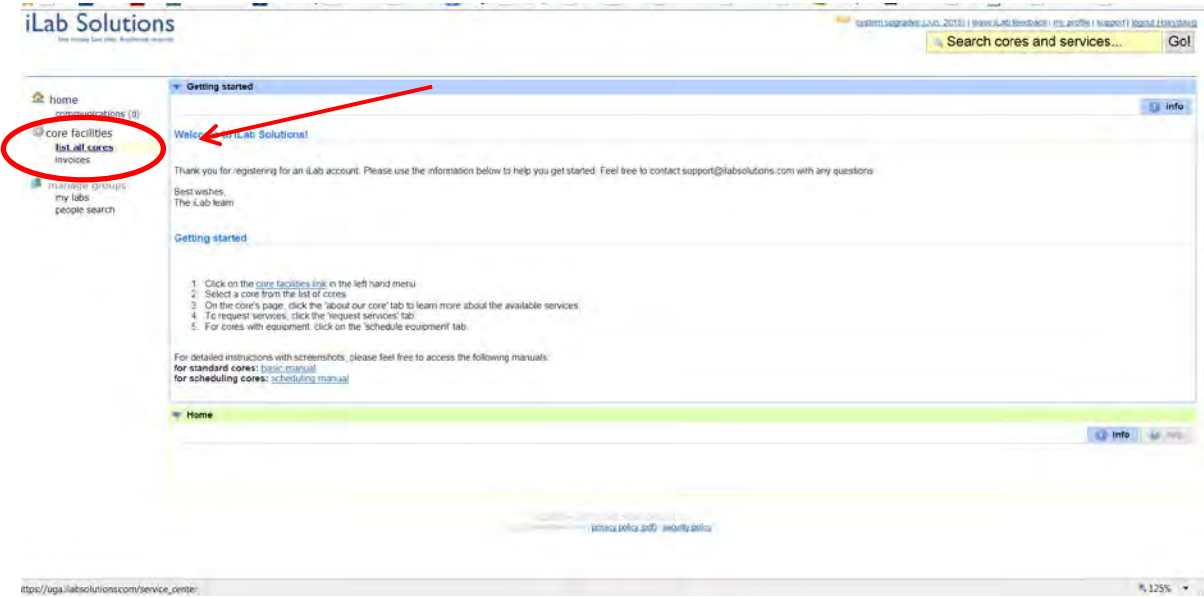

5. On the all Cores page, you'll see all the UGA Cores who are currently using iLabSolutions. Click on "Central Research Stores".

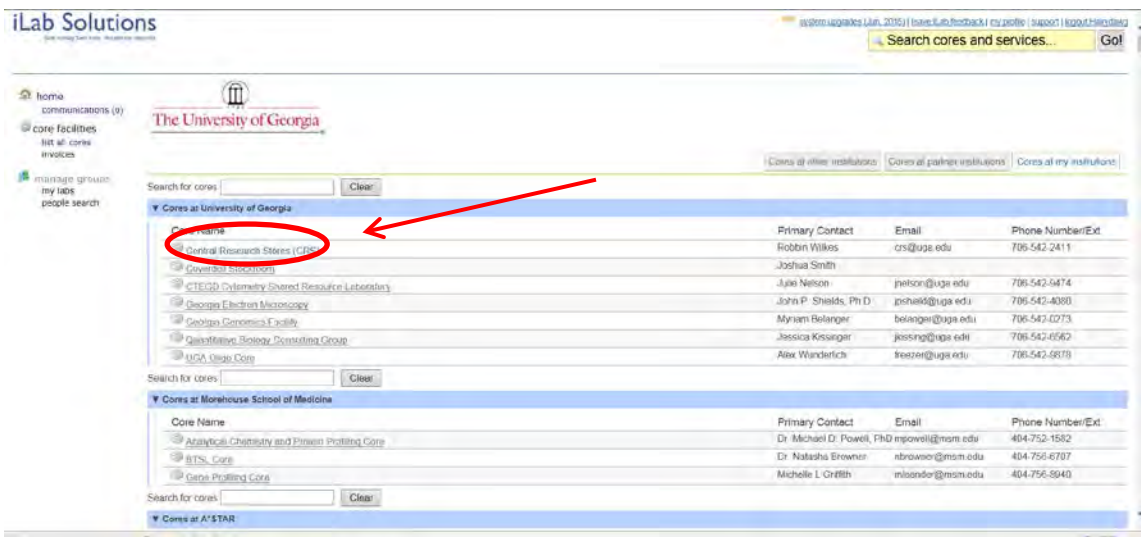

6. iLabSolutions should bring you to the Central Research Stores core page.

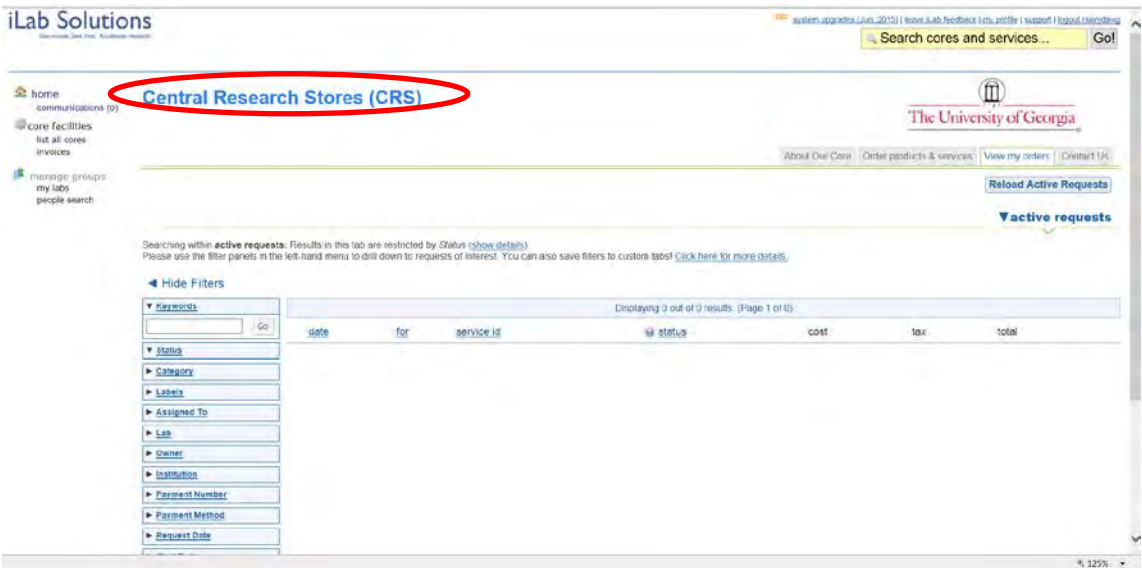

7. On the right of the page locate the tab that reads "Order Products & Services" and click on it.

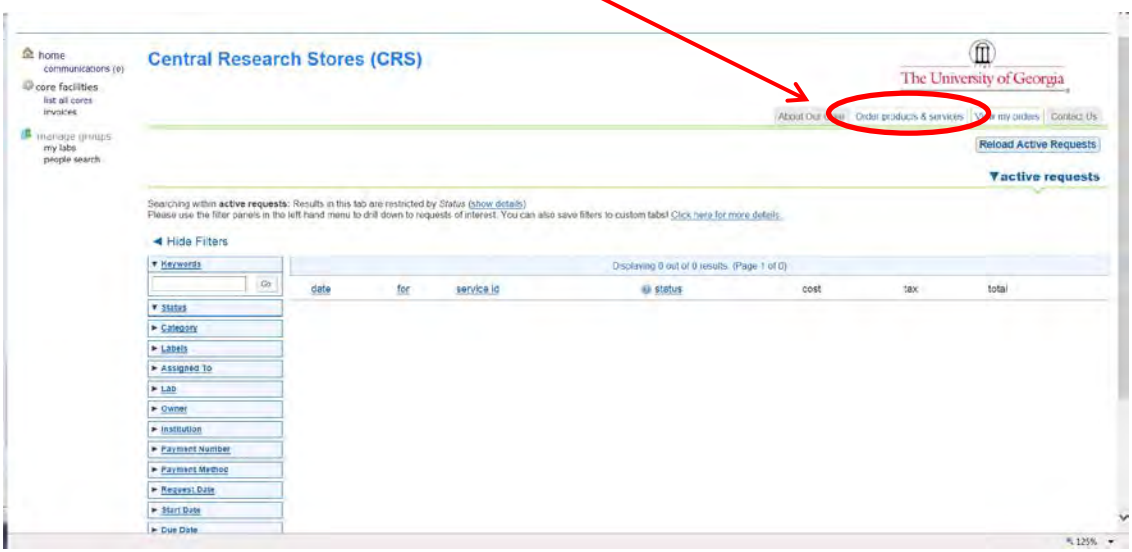

8. On the "Order products & services" tab locate the "Order products" drop down menu bar.

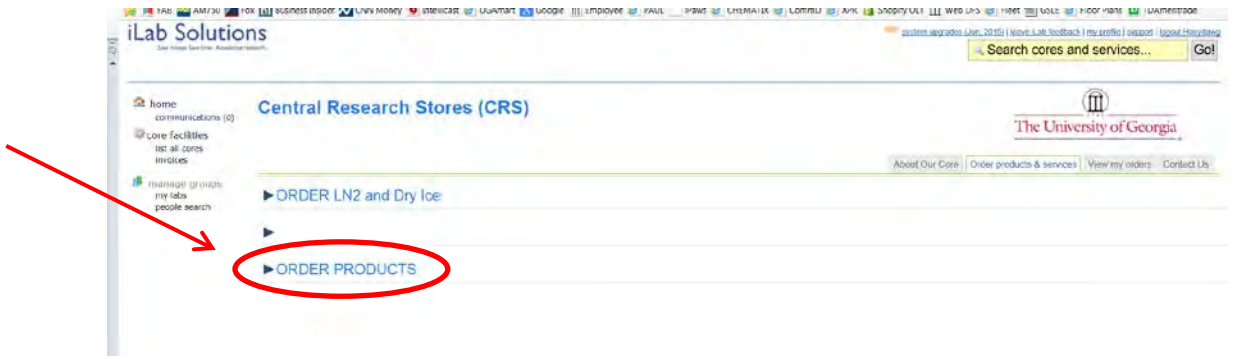

9. Click the dark blue triangle to open the Order Products menu bar if it has not already opened.

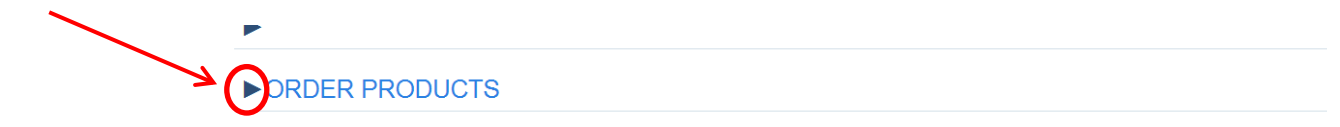

10. If you know the CRS catalog number or name of the product you want to buy type that into the product search bar. We chose to search for CRS catalog # 893000 – Tissue Culture Plates. We typed "893000" and clicked "Search".

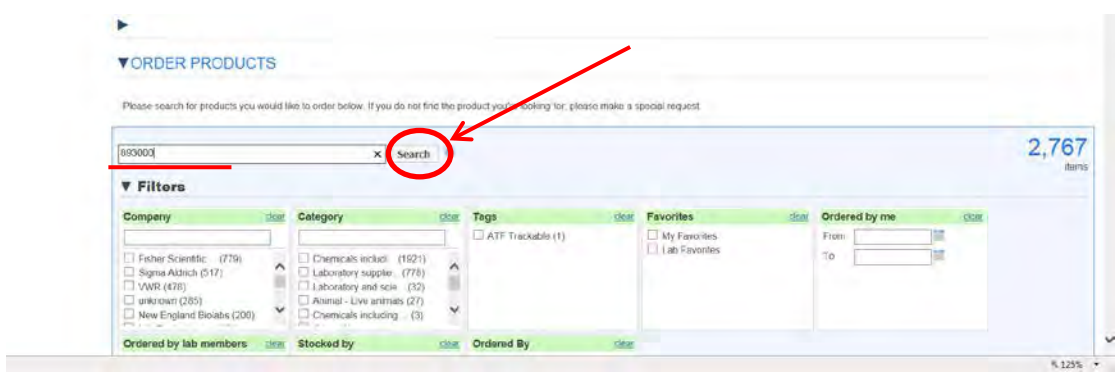

11. You can also choose to click the check boxes next to the vendors listed in the Filters submenu.

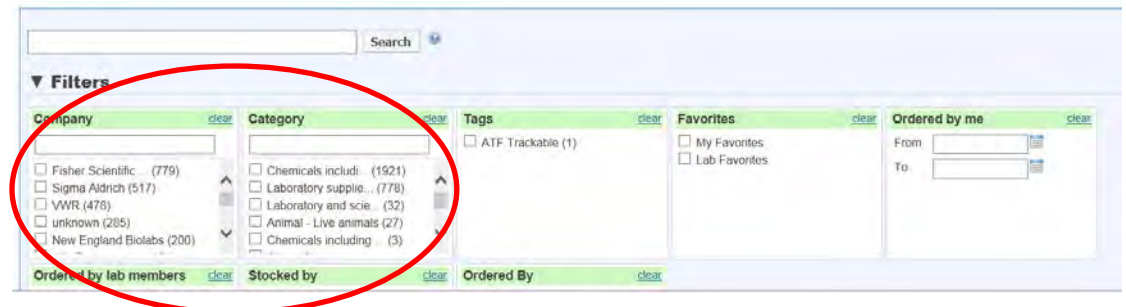

12. The search results should appear below the filter boxes near the bottom of the webpage.

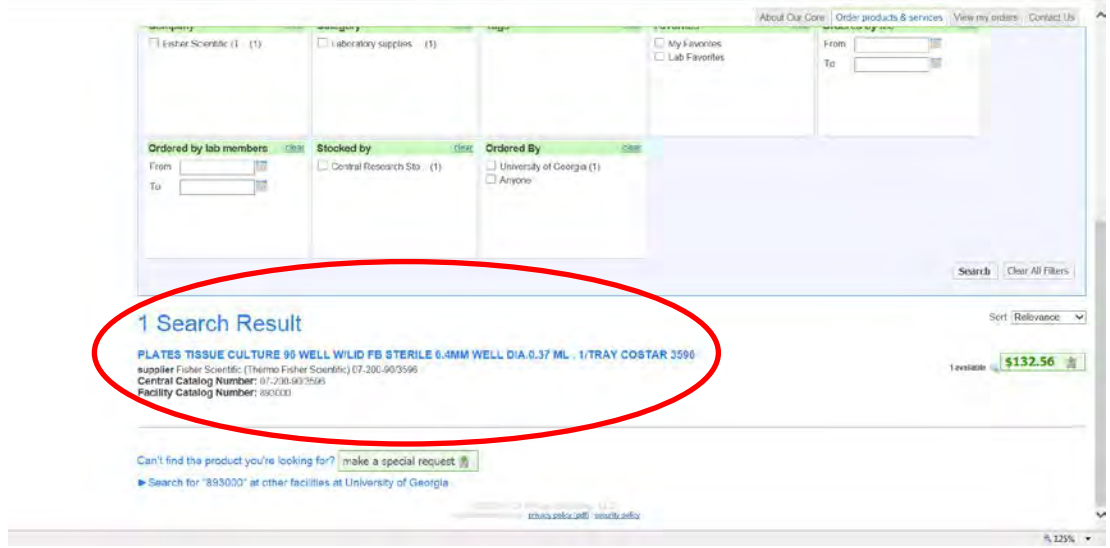

13. Also listed in the search result is how many are currently in stock at CRS. At this point you can also check the UGA Coverdell Stockroom to see if they have any in stock as well.

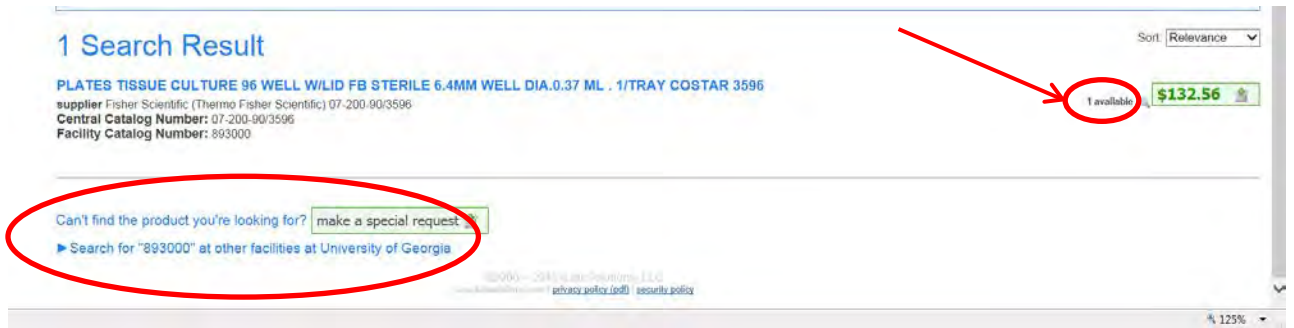

14. Also, if you hover your cursor over the product name in blue iLabSolutions provides a button to make this a favorite item or a lab preferred item.

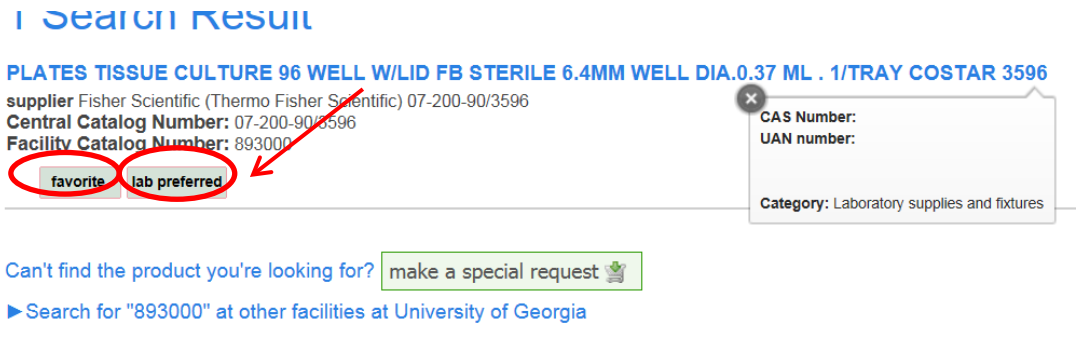

15. If this is the item you would like to purchase, then move your cursor over the price of the item on the right hand side of the page and click on the price.

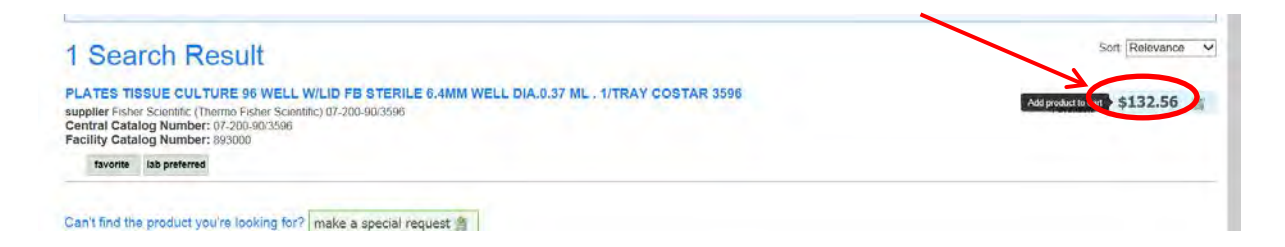

16. If you don't have an open cart, iLabs creates one for you. If you are a member of more than 1 lab, iLabSolutions will ask you to select which lab this order is for. For Hairydawg, he has to decide between Gryffindor and Hufflepuff. Click on the lab of your choice.

\*\*\*If you are a member of only 1 lab, then this box will not appear and the item will be automatically added to your cart.

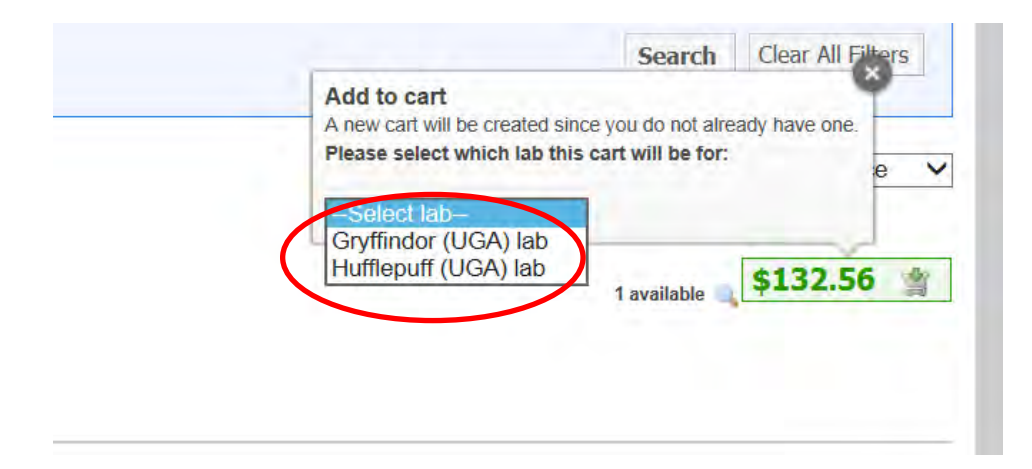

17. Now you can scroll back up to the search bar or scroll back to the top and view cart. A view cart feature will appear in the upper right hand side of the screen once you select an item to add to your cart. Click "Preview cart" to review what you ordered. Or stay on this screen to order more items.

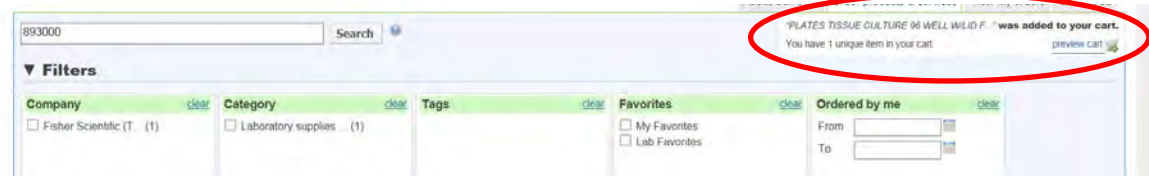

18. This is a close up of the view cart window.

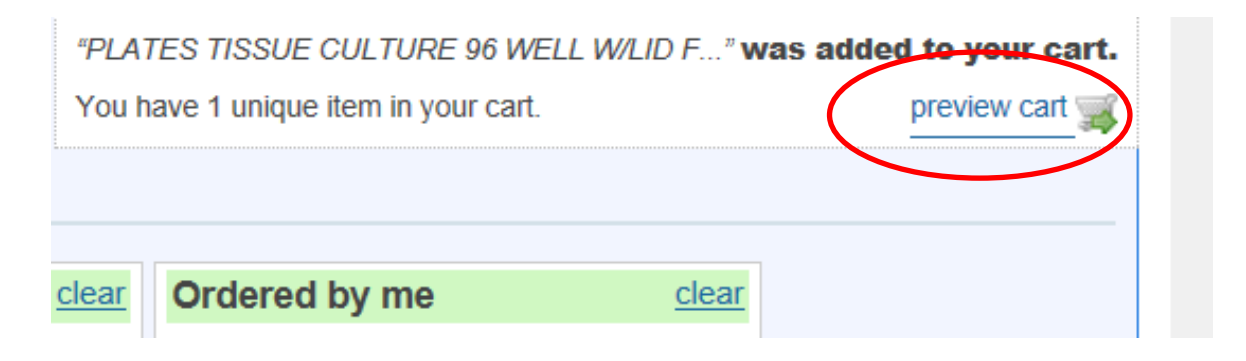

- 19. A summary of the order appears on the view cart screen. Feel free to:
	- go back and continue shopping
	- clear the cart
	- print a copy of the information so far
	- proceed to check out
	- click the red **X** to delete only a single line item and not the entire cart

Also, check the customer and lab group information to make sure that is correct. Having the correct information here will make it easier to assign a UGA account number to your order on the check out screen.

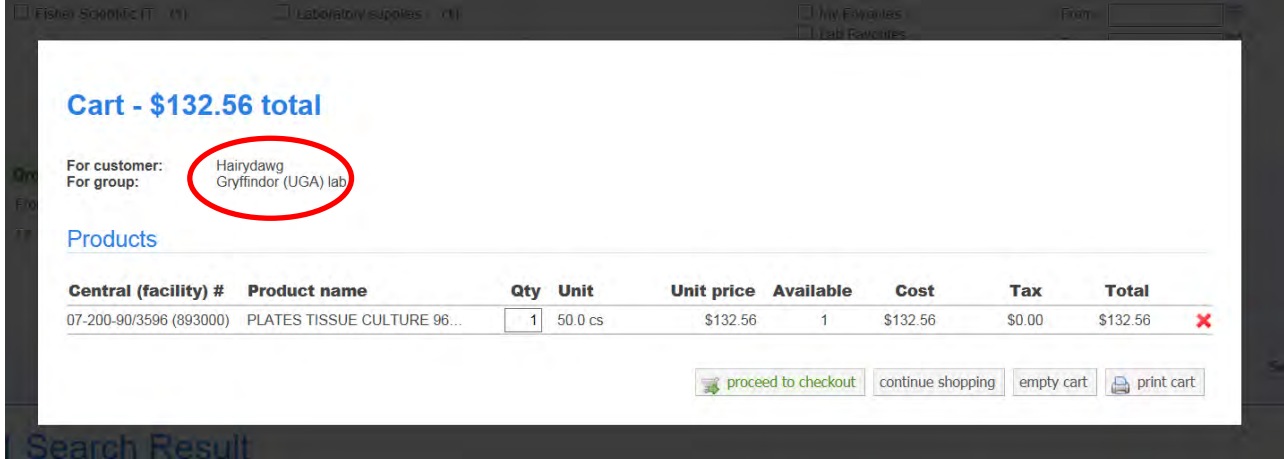

20. On the check out screen, verfiy all the informatio to make sure you have it correct in part #1. Note the "Request name" for the order. In this case it's CSR-15161:796. This will follow the order through completion.

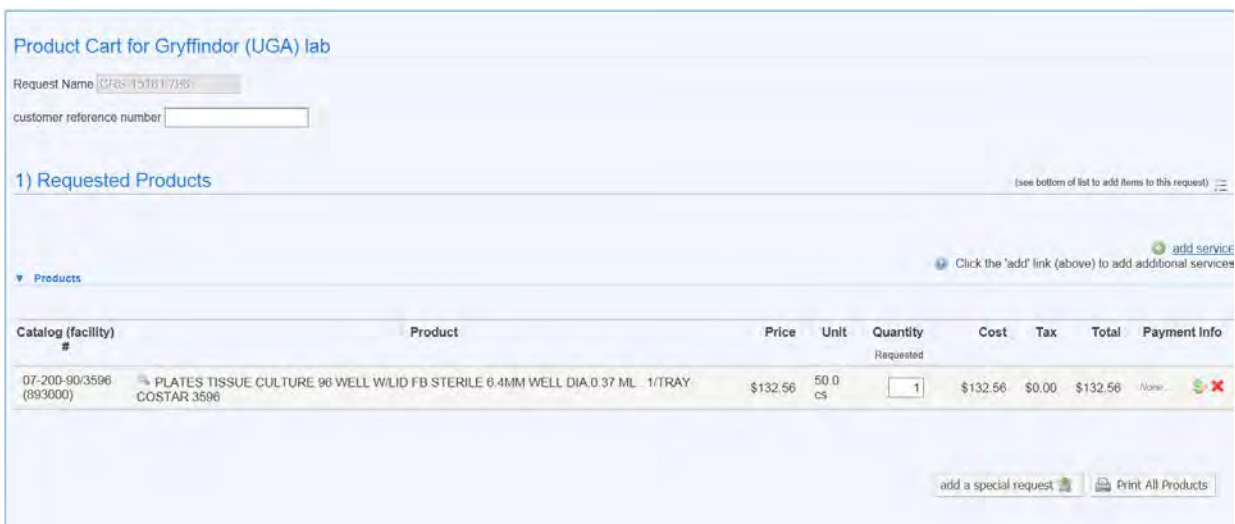

21. Review the projected cost in #2, this cost may change if there are shipping fees added on by the vendor for special order items or special handling conditions like dry ice or insulated box.

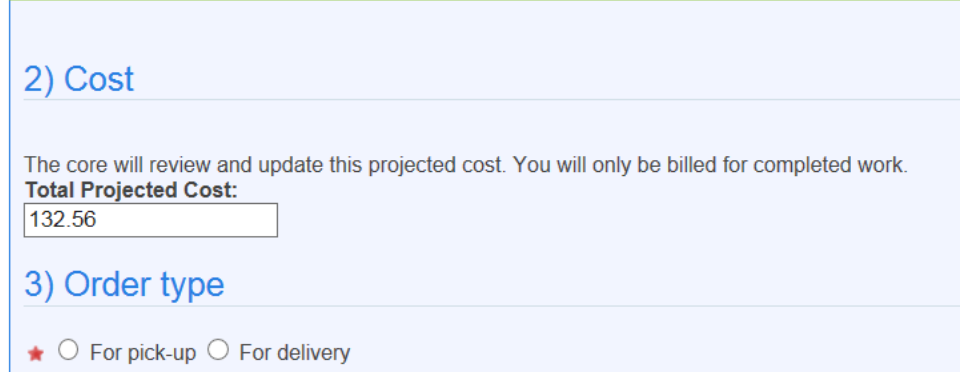

22. On part #3 "Order type", you must selecte either "For pick-up" or "Delivery". Click the circle that you wish to use.

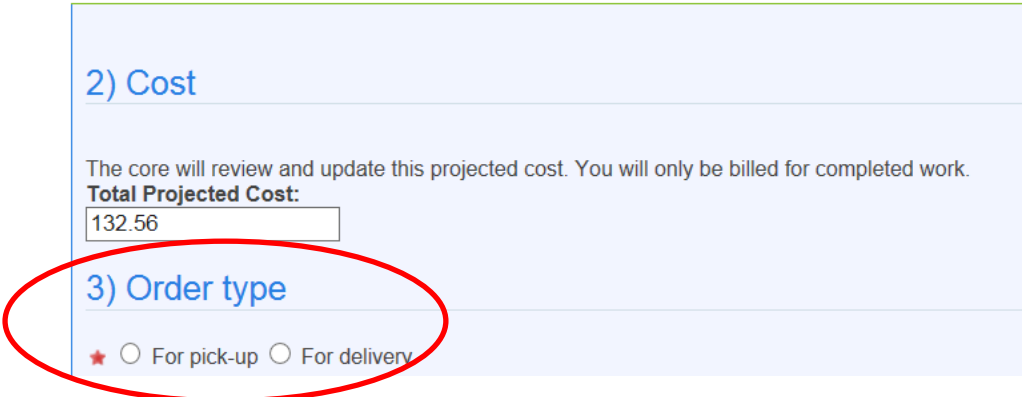

23. Also under part #3, select a delivery location and a storage location. This varies if CRS delivers to a mail room or front desk, but will be stored in a specific lab for use by researchers.

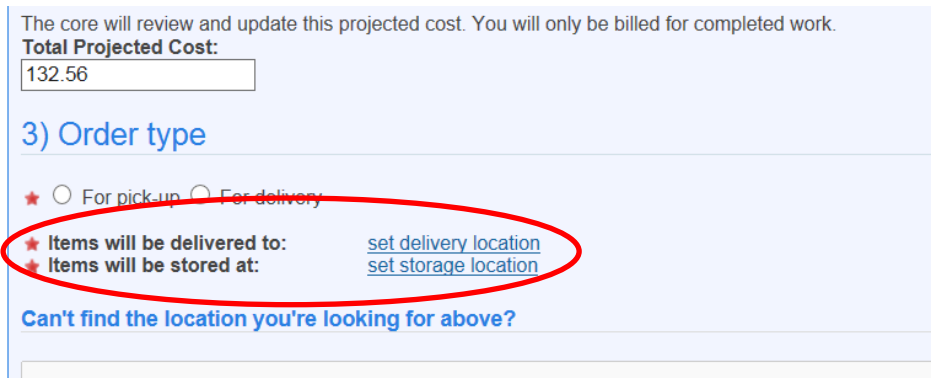

24. Click on "Set delivery location". A pop up box will appear. In the box, click on the gray "Select Building" and feel free to type in the building you are looking for in the box OR scroll through the list by clicking on the down arrow to the right of the selection box.

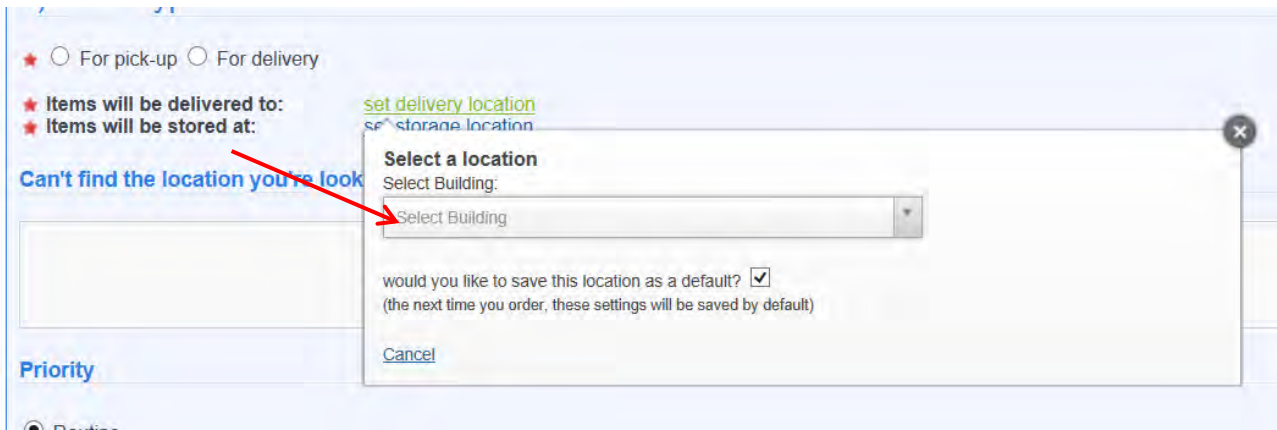

25. You can search for building numbers or… you can also search for building names. Either way click on the listing you want to serve as the building for delivery.

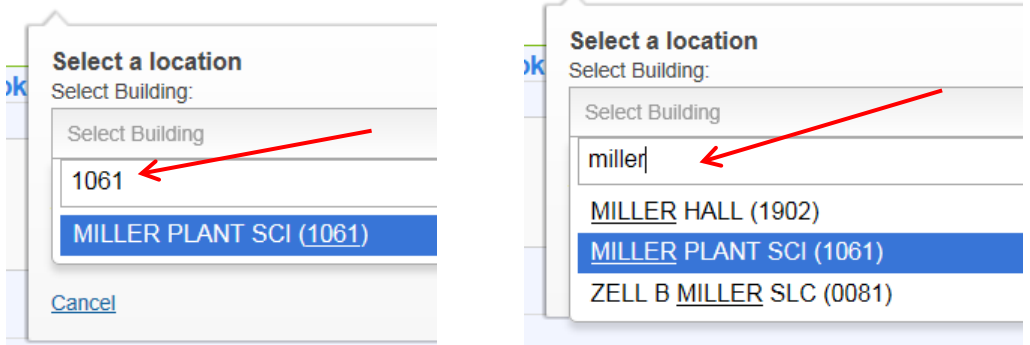

26. Once you select the building, then you'll be prompted to select the room for delivery.

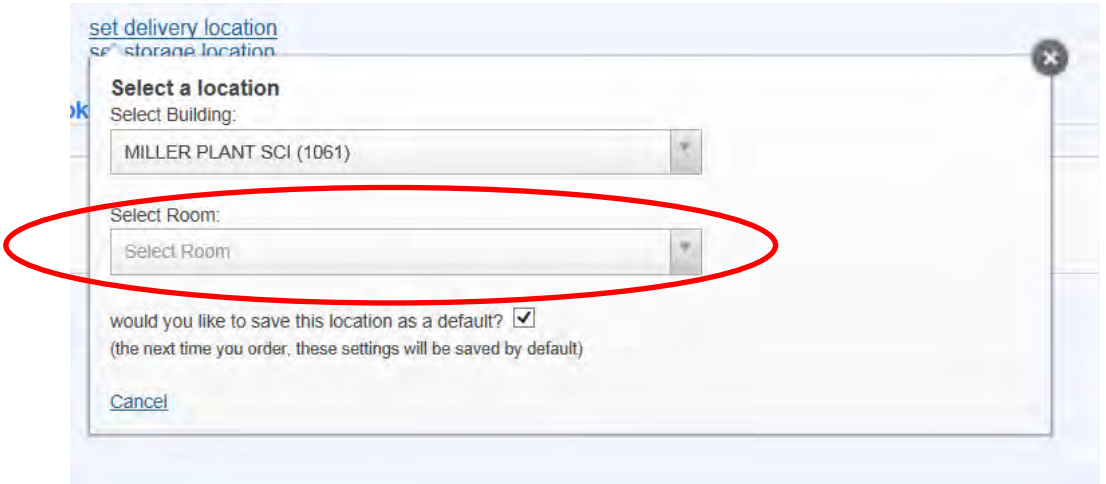

27. Type or click the down arrow scroll through the room numbers in your building for delivery. Then click on the correct number you wish the product to be delivered.

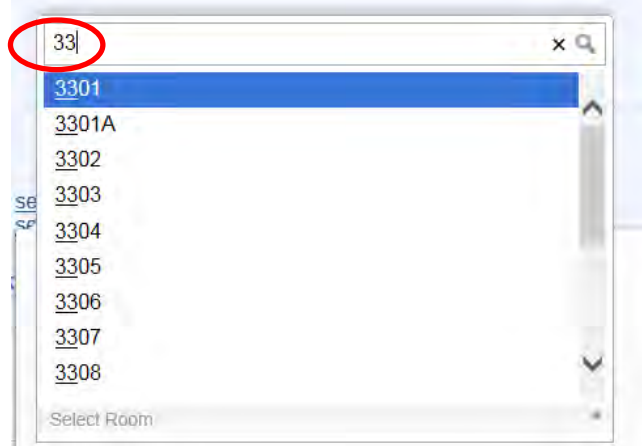

28. Once you have selected a building and a room in the pop up box, iLabSolutions will confirm this selection with a "Select this Room" button beside the room number.

+++Once you click "Select this Room", if the pop up box remains, then click the white X in the black circle to close the pop up box.

\*\*\*Note that this will default to this room each time you order from now on. Uncheck this "would you like to save this location as a default" box if this location will change often when you order for this particular lab.

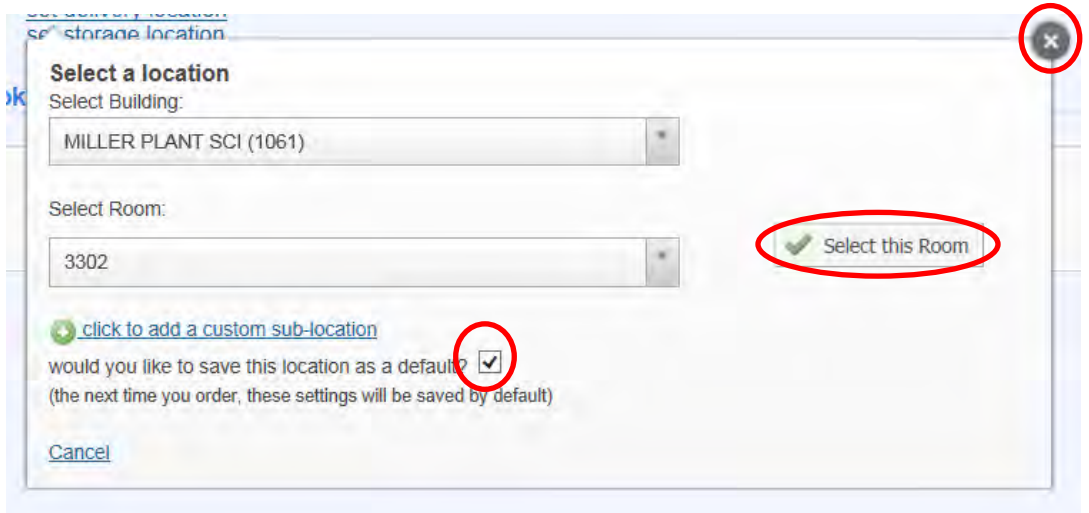

29. After clicking on "select this room" you will be returned to the verification page where you will have to put a storage location. As mentioned earlier this may be different than the delivery location if all of your orders go to a mail room first before one of the lab staff brings it to the lab for use. You must click on and complete the storage location information before submitting the order.

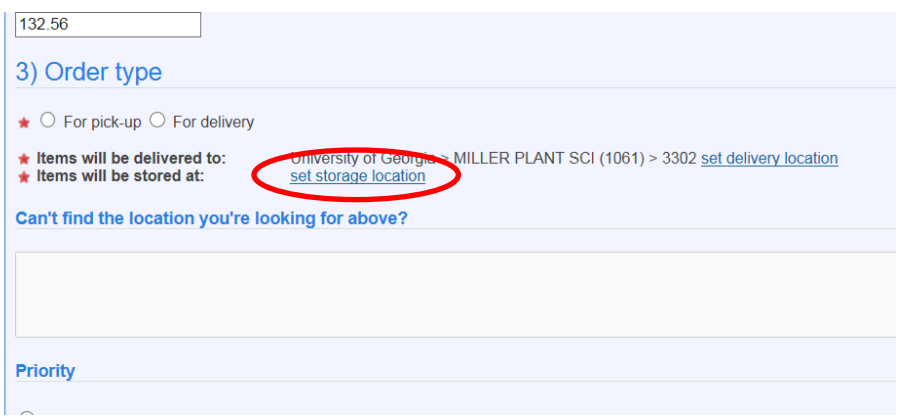

30. Once you have completed the delivery and storage location then, you may proceed. If your location is not available, then provide the closest building and/or room possible and then make note of what location is actually needed so that we can update the building and room information in our system to be as accurate for the chemical inventory system as possible.

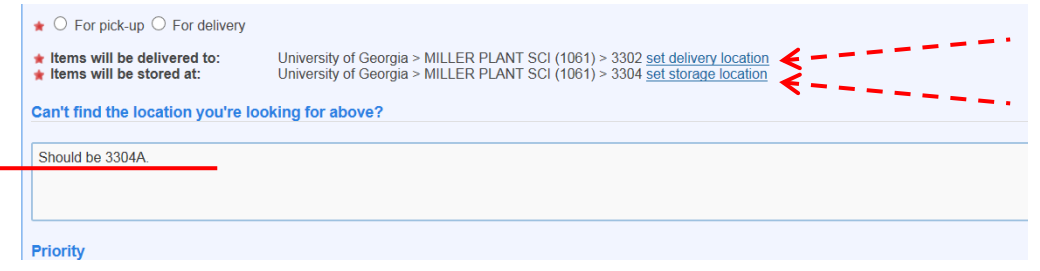

- 31. Next specify if you want the order routine delivery (default) or faster. If faster, then click urgent and detail when you want the order delivered. Special orders may require additional shipping if you want next day or second day delivery of items.
	- \*\*\*\*If you skip this "Priority" step then the order is assumed to be **ROUTINE**.

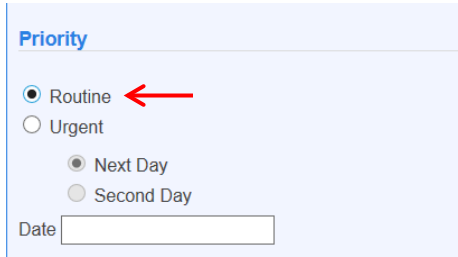

- 32. Finally, step #4. Account number should already be selected for you.
	- Click the down arrow to select the account number you want to charge your order to.
	- \*\*\*If iLabs doesn't display any account numbers in the "Account Number" drop, then your profile does not have any account numbers available for you to use. The drop down box will read "You do not have access to any Account Numbers". Please contact your departmental account or your PI to add account numbers.

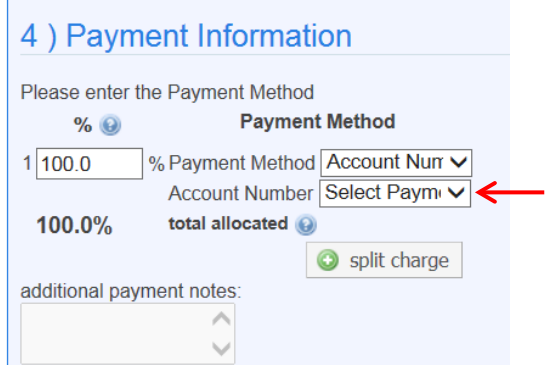

33. Click on the account of your choice and it should appear in the account number box.

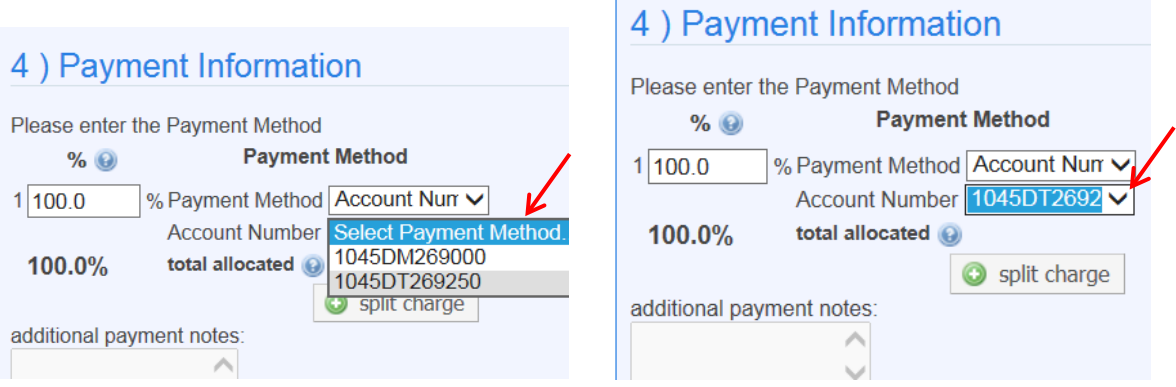

 $\mathbf{r}$ 

34. You may also choose to split this charge amount 2 or more account numbers. Just click split charge and list the additional account numbers and the percentage of the total cost to go to each account number.

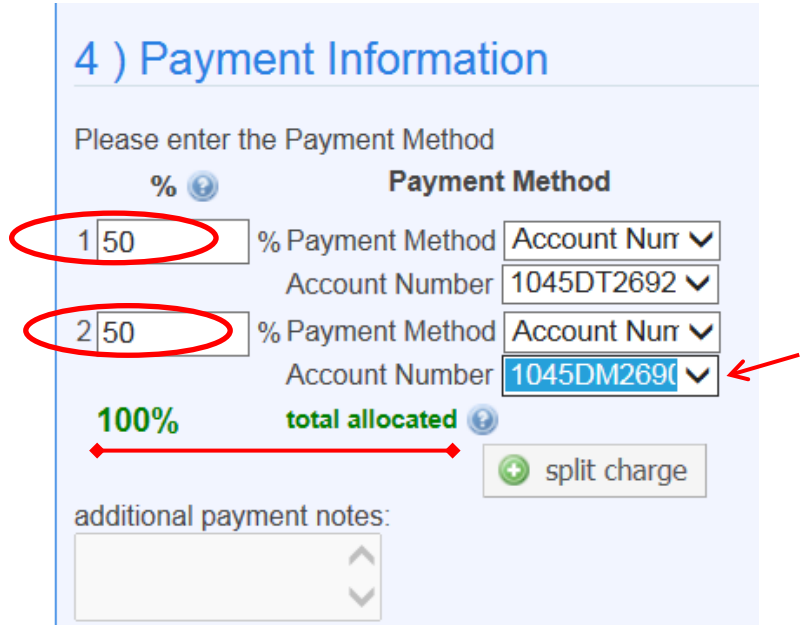

35. At the very bottom right you will find the "submit cart to core" if you have filled out all the information as described above your order should go through to CRS. Unless, your department has an approval chain, then your request will route to them first. Upon their approval, then it will route to CRS.

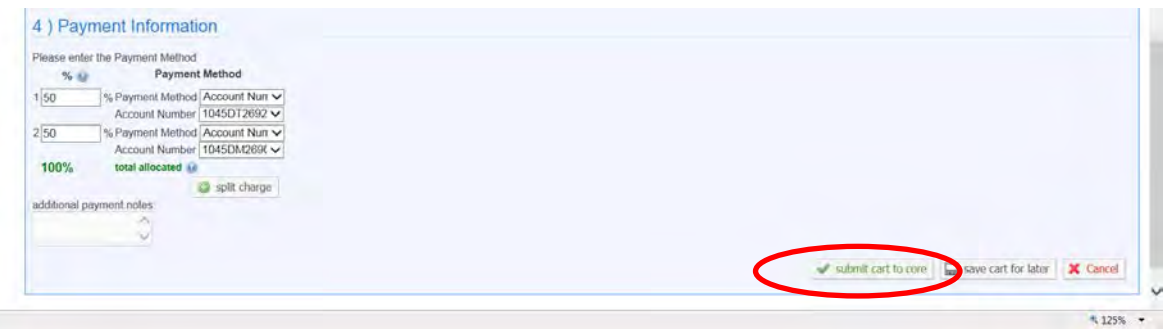

You may also choose to save this cart for later or cancel the order all together.

- 36. Once you "submit cart to core" then you will be given a chance to:
	- View your orders
	- Return to the search page to place another order
	- Print the request you just completed

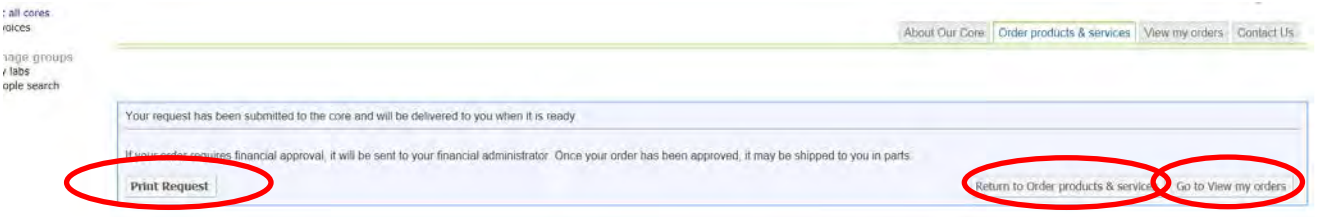

- 37. If you have any trouble completing this process or no more assistance than this PDF can provide please contact:
	- First, your PI or Lab manager
	- Next, your departmental accountant
	- Central Research Stores: Robbin or Camille at 2-2411 and they can guide you through the process. Good luck.